# 臺北市政府工務局水利工程處

契約編號:H-111-99-111082

111 年水利管理資訊系統更新擴充及維護案 系統使用手冊

廠商名稱:多維空間資訊有限公司

負 責 人:簡明正

# 壹、 系統操作說明

一、 因本系統於巡查作業時,須進行現地座標位置讀取,請於 操作系統前,先至手機系統設定開啟允許網頁位置存取。

#### **(**一**)iOS** 系統–**Safari** 瀏覽器

1. 「設定」→「隱私權與安全性」:請確認定位服務是否開啟

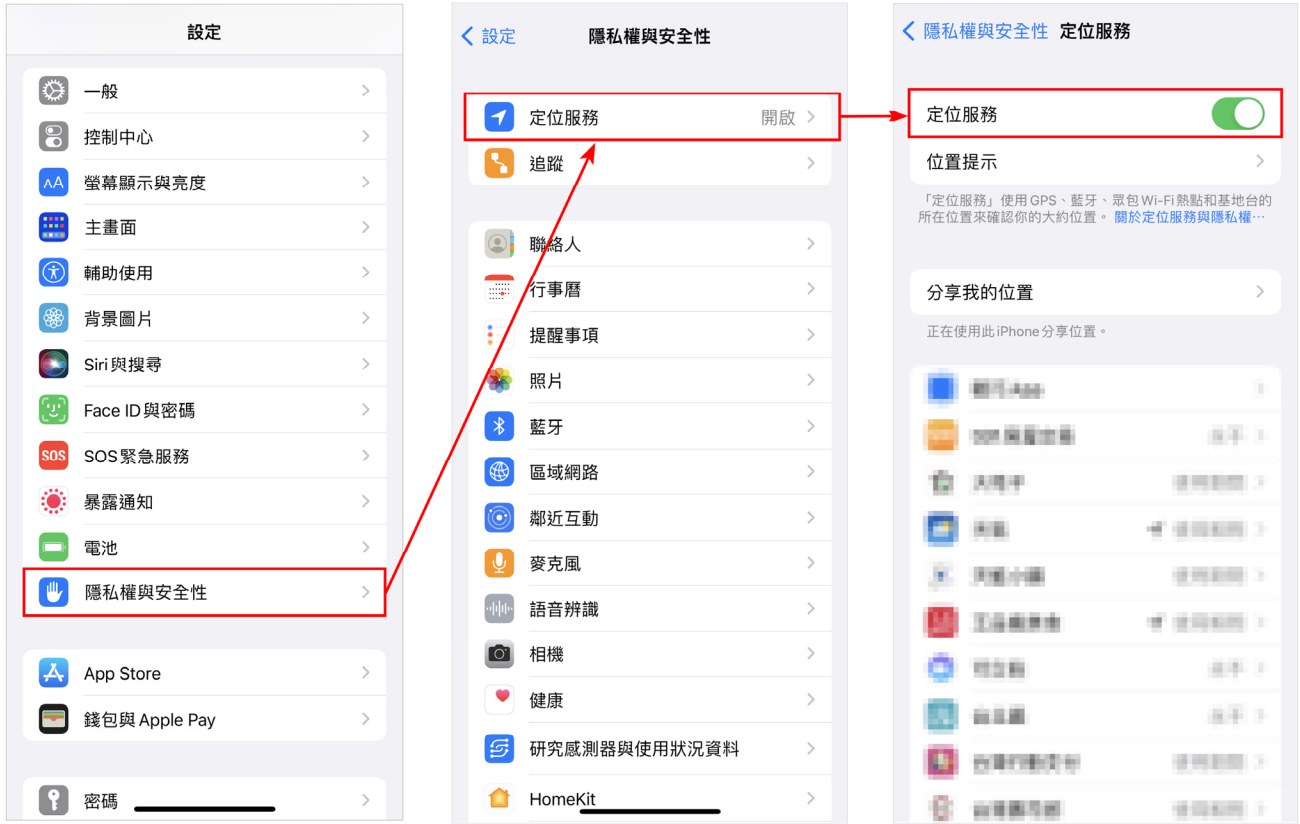

2. 於「定位服務」中,找到「Safari 網站」,並進行允許取用位置設定。

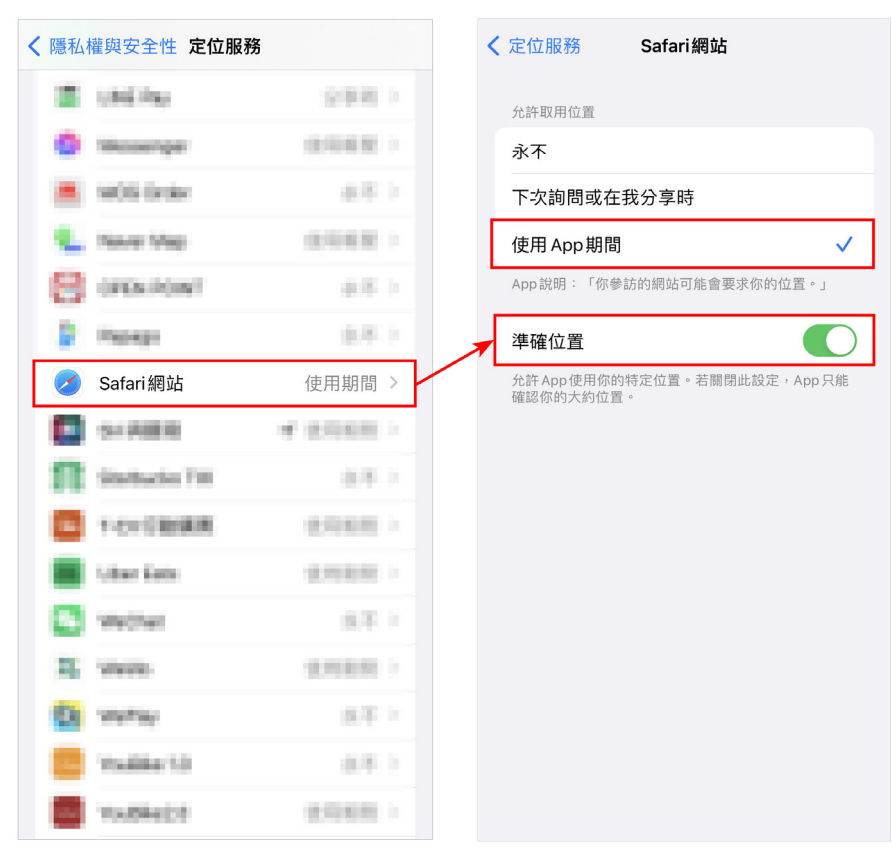

3. 回到「設定」,點選「Safari」,開啟允許網站位置取用。

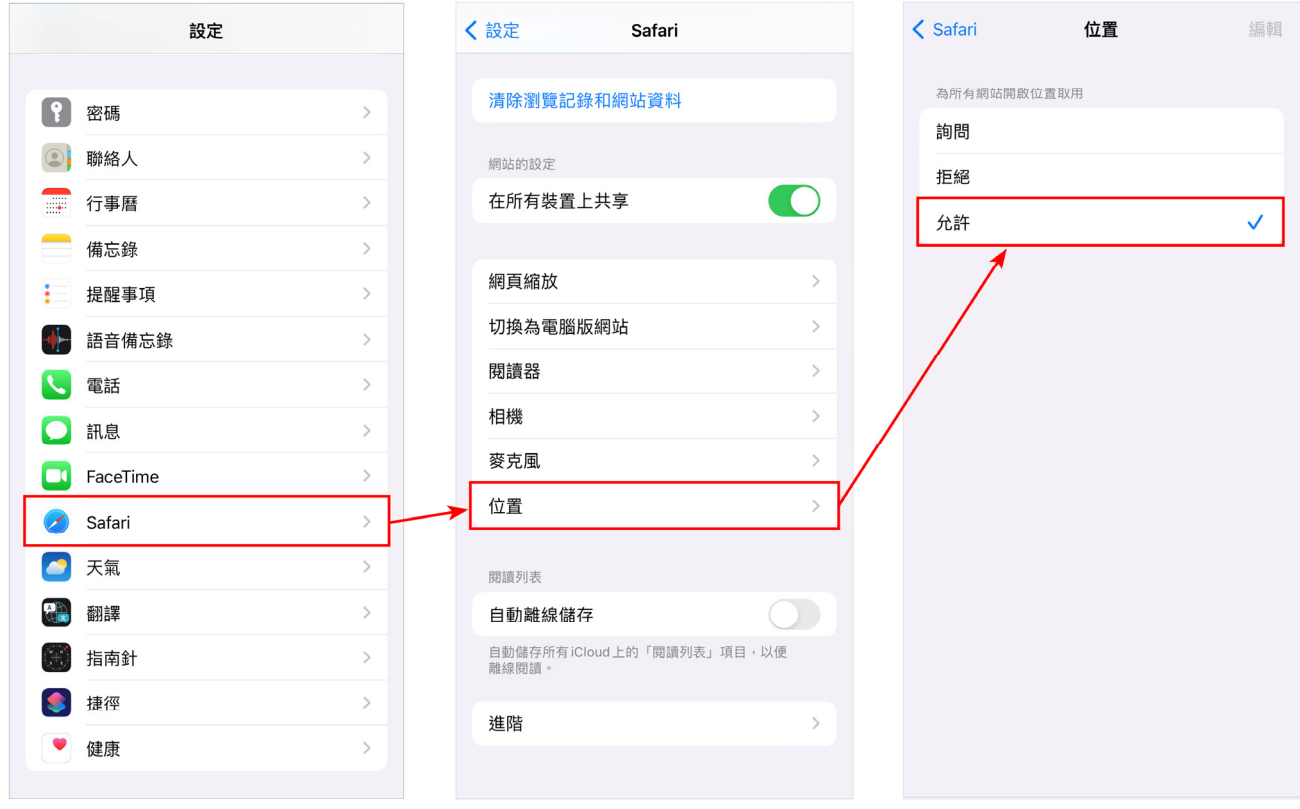

### **(**二**)iOS** 系統–**Chrome** 瀏覽器

1. 於「定位服務」中,找到「Chrome」,並進行允許取用位置設定。

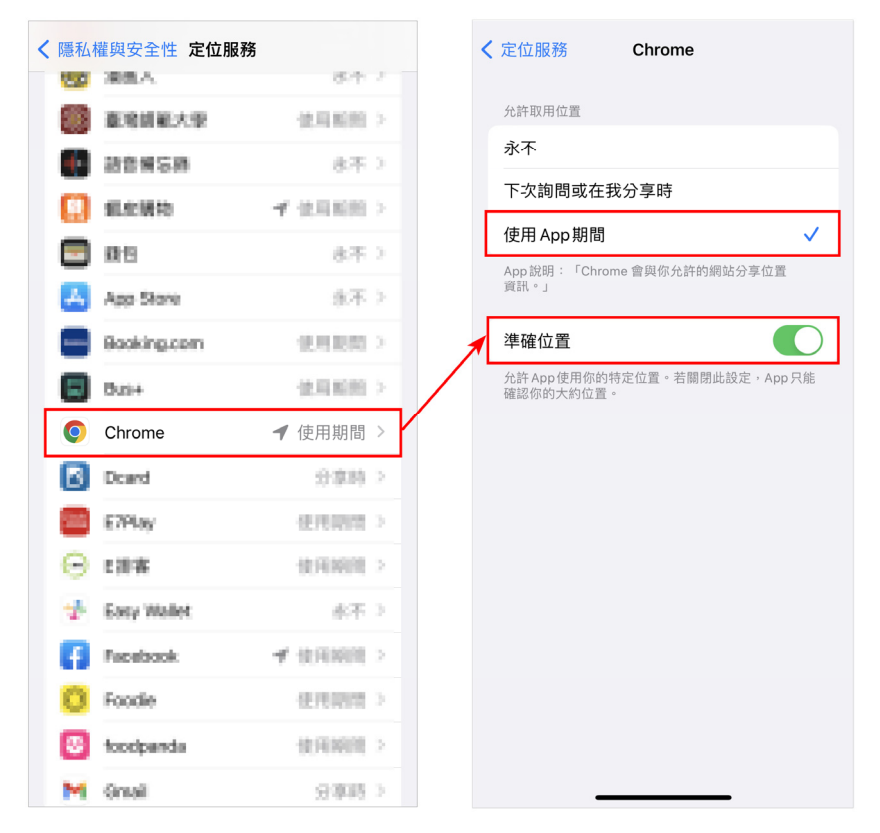

2. 回到「設定」,點選「Chrome」,開啟允許網站位置取用。

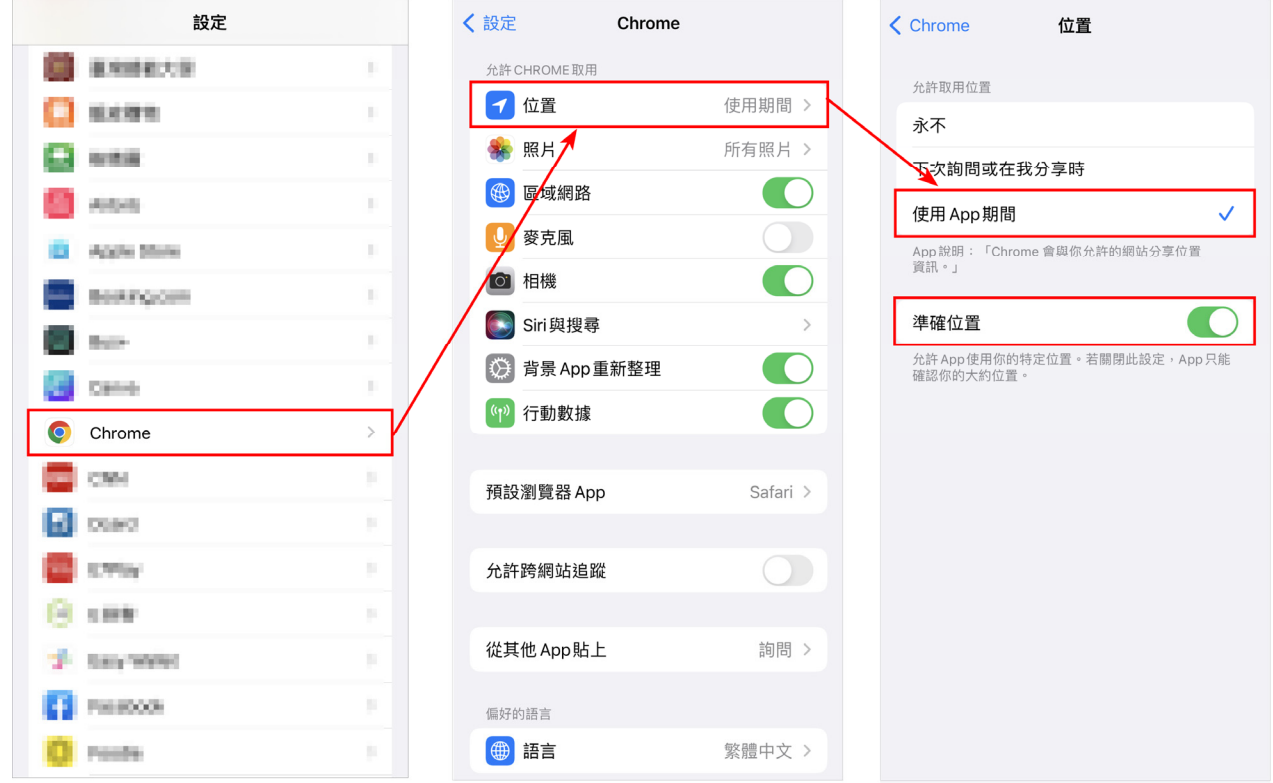

# **(**三**)Android** 系統–**Chrome** 瀏覽器

1. 「設定」→「生物辨識與安全性」:請確認位置是否開啟

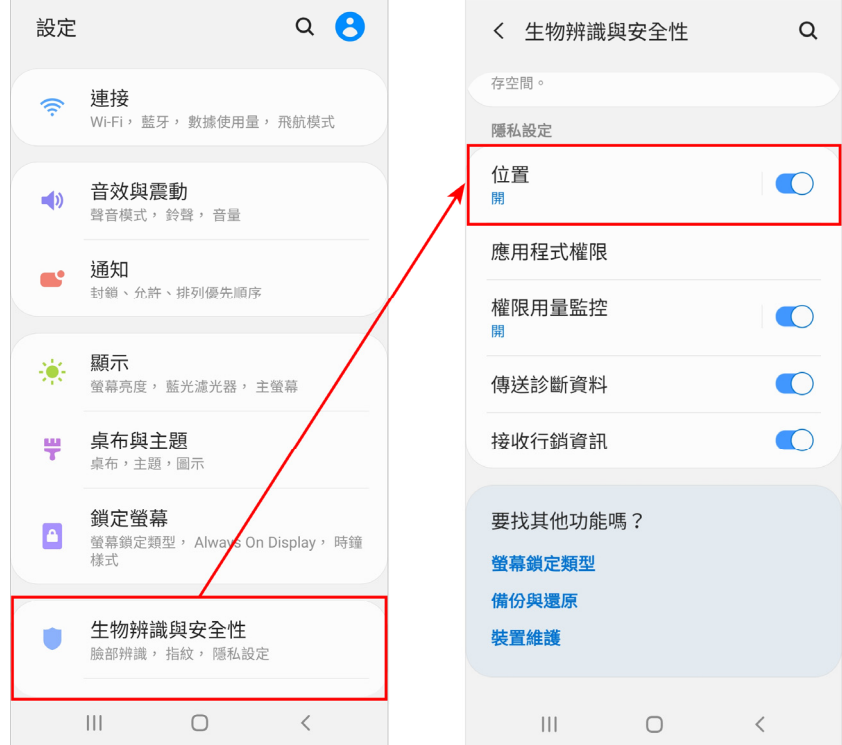

2. 於「應用程式權限」中,找到「位置」,並進行將「Chrome」位置權限 開啟。

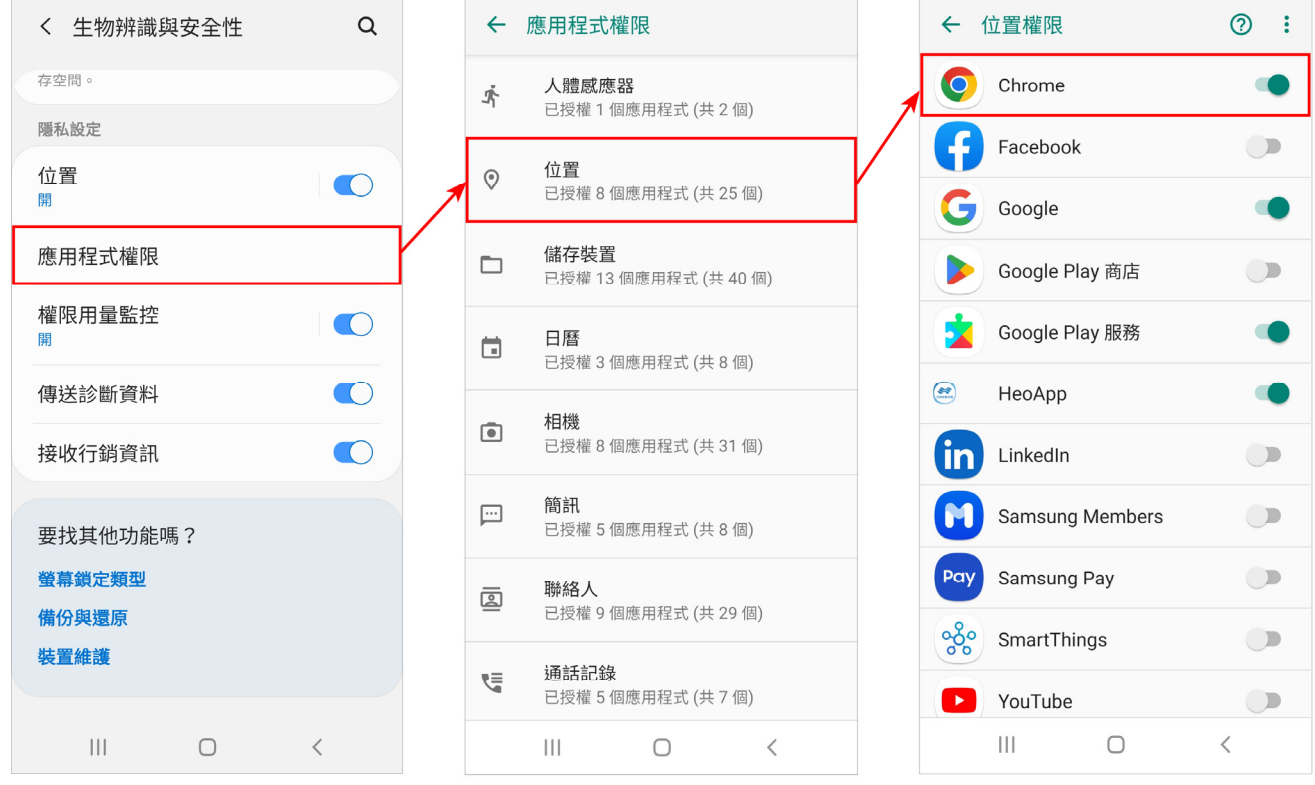

3. 回到「設定」,點選「Chrome」,開啟允許網站位置取用。

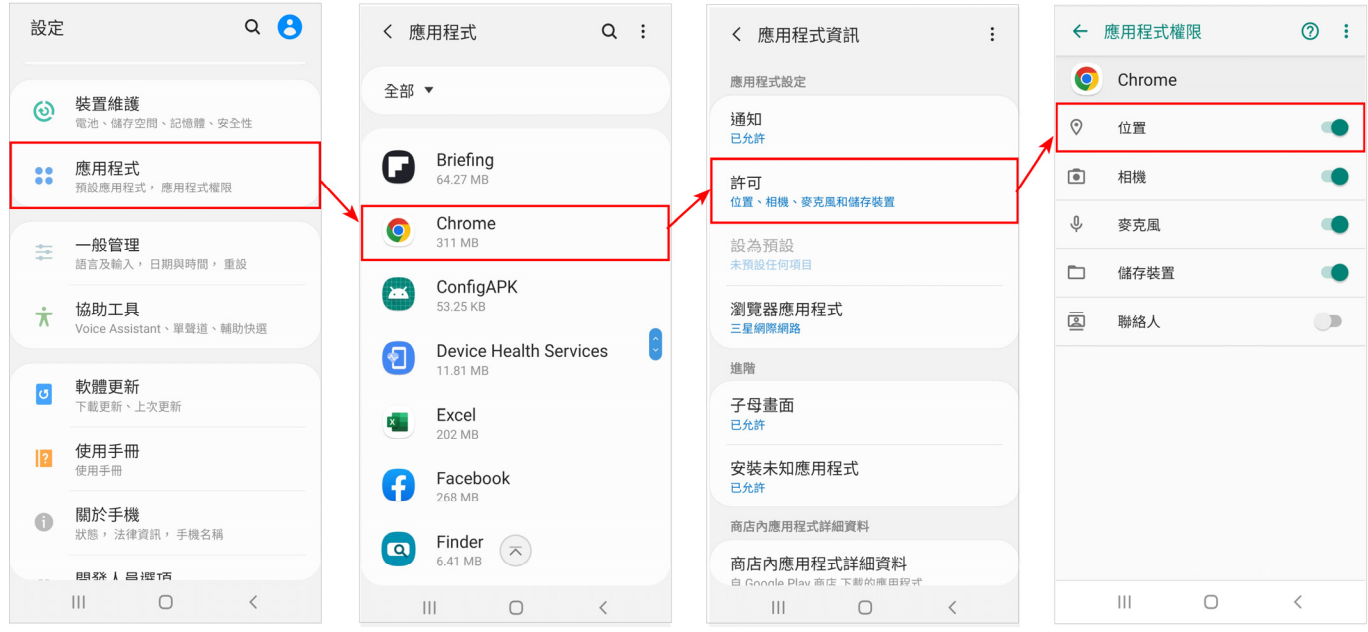

4. 若以上設定皆開啟,但使用網站時仍無法取用位置,請點選網頁上方 網址<sup></sub>,確認網站位置權限是否開啟。</sup>

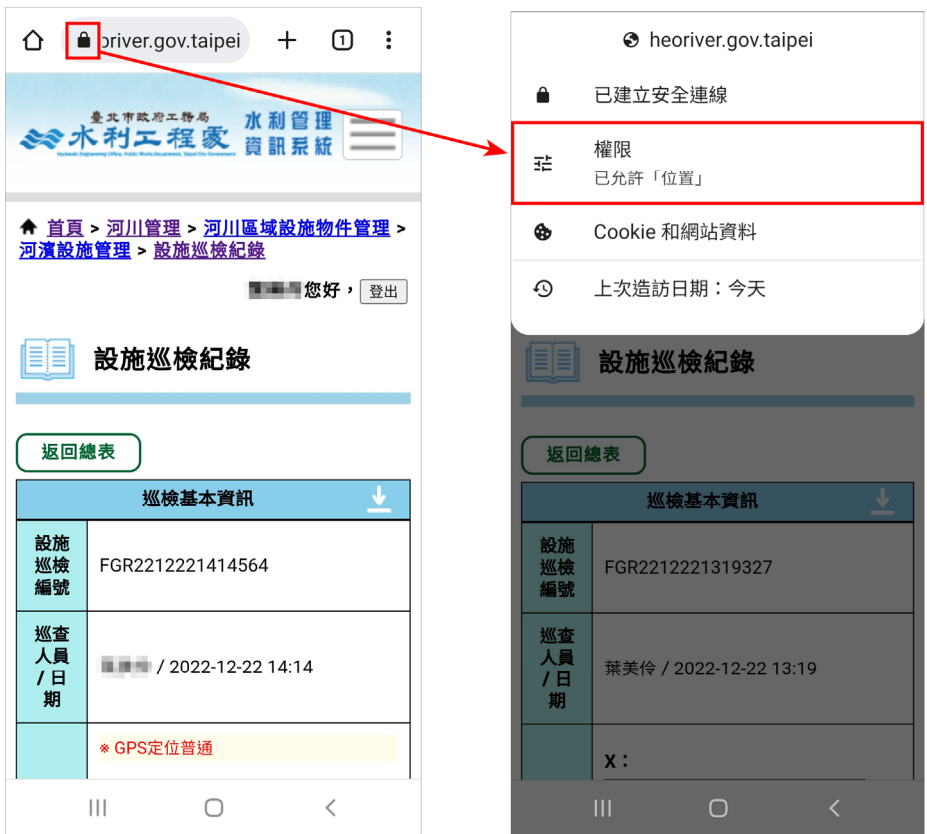

### 二、 系統網址加至手機主畫面操作說明

**(**一**)**系統網址:

**https://heoriver.gov.taipei/HEOMIS/OFTT/Heobc\_login**

### **(**二**)iOS**系統–**Safari**瀏覽器**(**使用**Chrome**瀏覽器無法加入主畫面**)**

1. 使用 Safari 瀏覽器開啟網址後,點選1後,選擇「加入主畫面」。

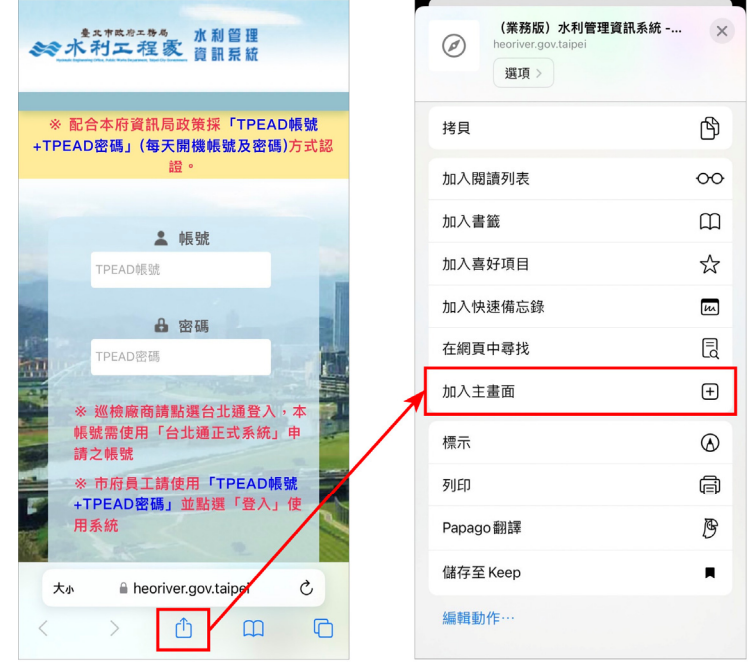

2. 設定於手機主畫面顯示的名稱後,點選「新增」,系統網址即出現於手 機主畫面中。

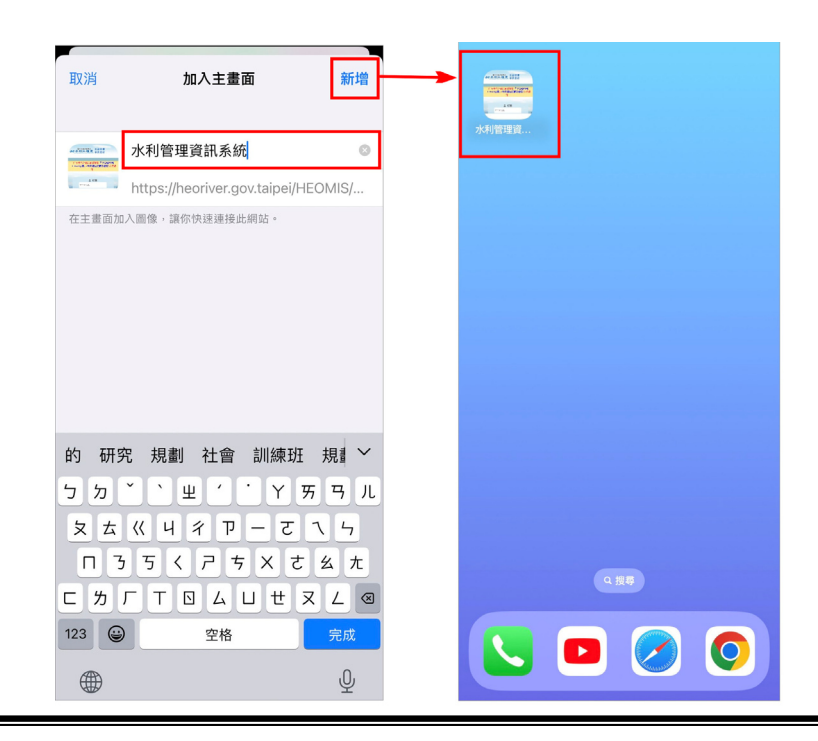

### **(**三**)Android** 系統–**Chrome** 瀏覽器

1. 使用 Chrome 瀏覽器開啟網址後,點選:後,選擇「加到主畫面」。

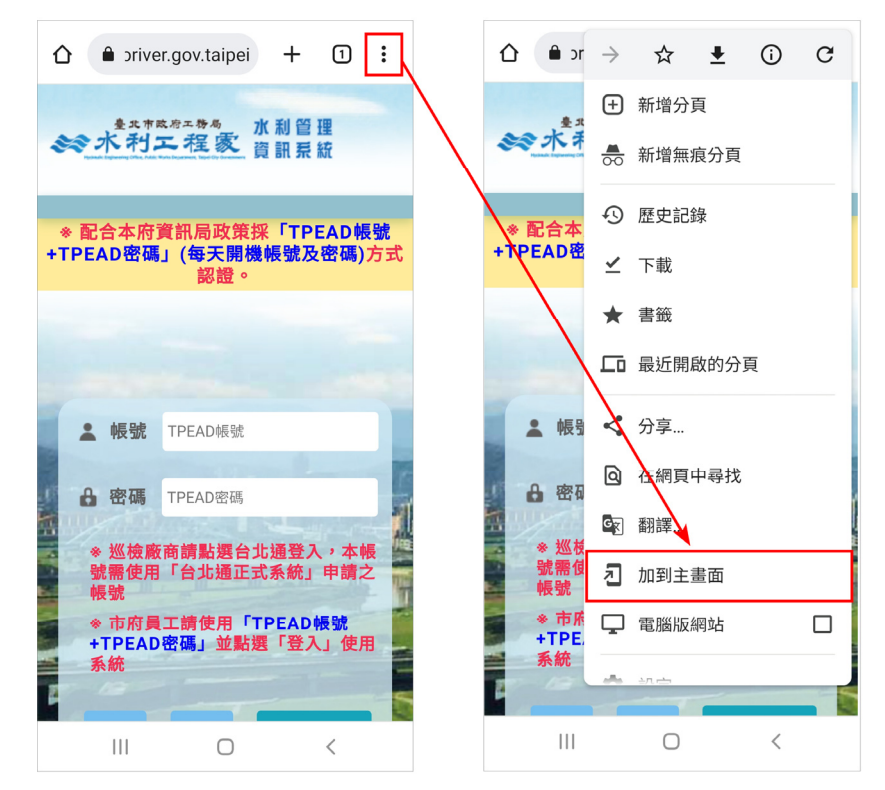

2. 設定於手機主畫面顯示的名稱後,點選「新增」,系統網址即出現於手 機主畫面中。

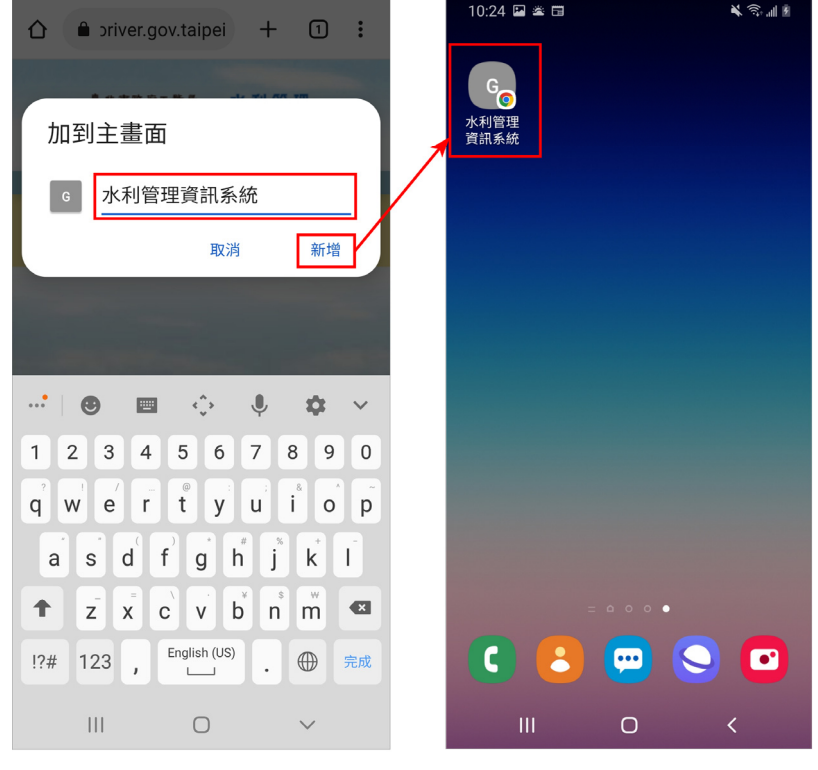

三、 系統登入

**!!**使用系統前,請務必確認是否已開啟「定位服務」及「位置」存取許可**!!** 

**(**一**)**開啟系統網址後,使用 **TPEAD** 帳號密碼或使用 **ISSO** 驗證登 入。進入系統功能主選單後,點選行動巡查,即可於巡查功能 頁面選擇「設施巡查」,進行設施巡檢作業並填登紀錄。

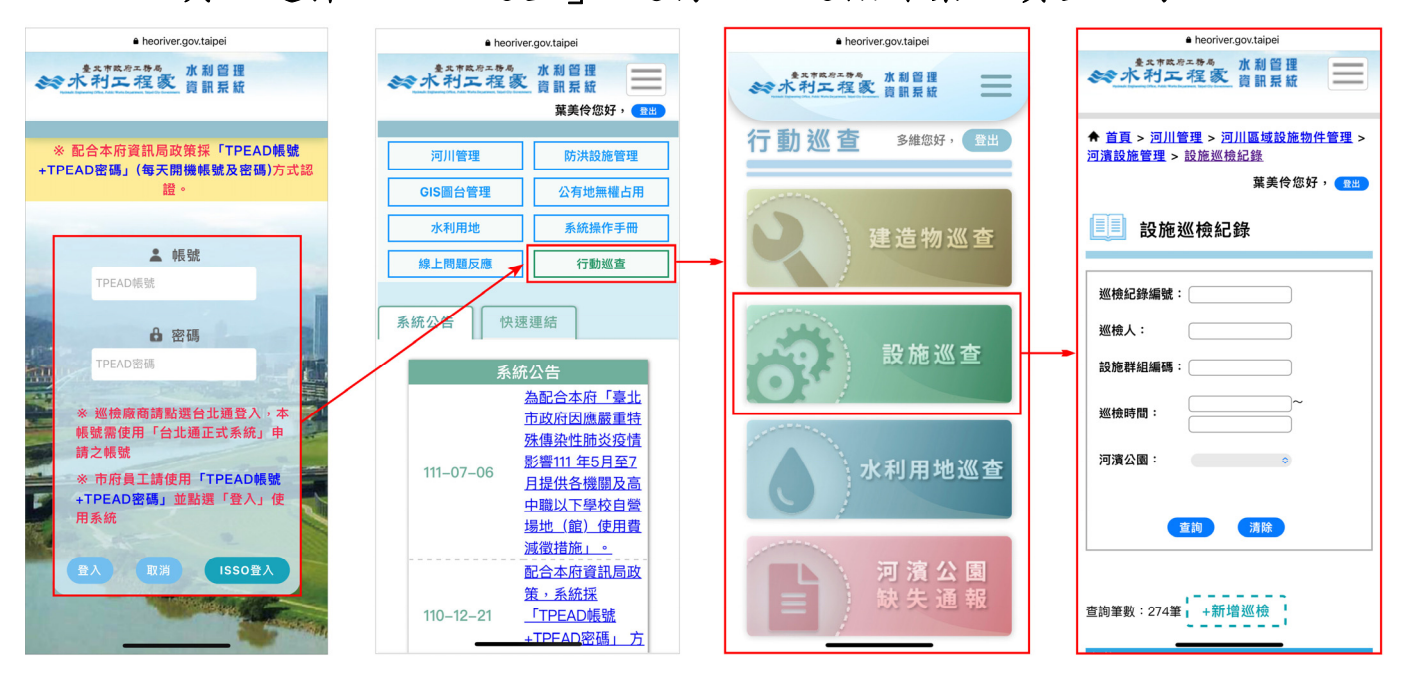

### 四、 功能操作說明

## **(**一**)**【設施巡檢紀錄管理】

1. 新增設施巡檢紀錄

使用者於水利管理資訊系統登入,進入設施巡查後,點選新增巡 檢按鍵。

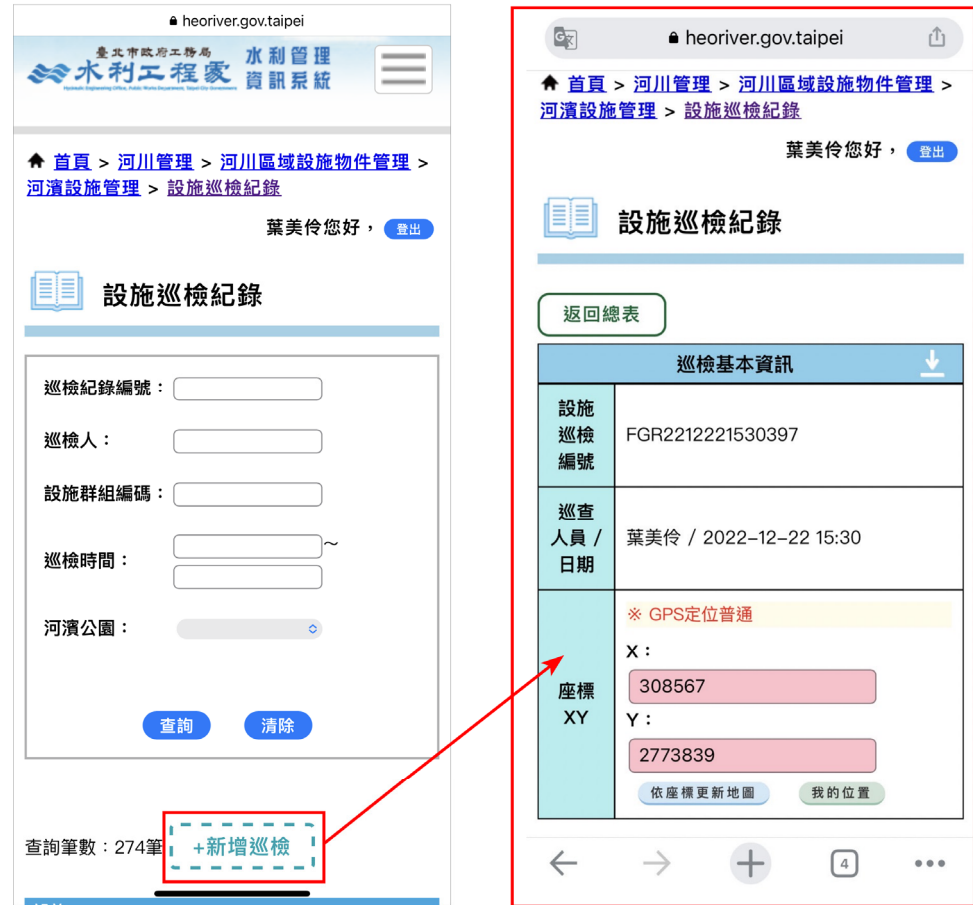

(1) 搜尋所在位置附近之巡查群組

使用者新增設施巡檢紀錄時,若網頁有開啟位置存取權限時,將 由系統自動帶入當下位置之座標,點選「我的位置」按鈕,即可在預 覽地圖中看見鄰近設施群組,或於手動填入座標後,點選「依座標更 新地圖 , 按鈕, 更新預覽地圖位置。

透過座標位置,系統將於下方「鄰近 50 公尺內之待巡查設施群組 清單」顯示出座標位置 50 公尺內之待巡查群組。可直接點選「加入 清單」,建立欲巡查群組的巡檢紀錄。

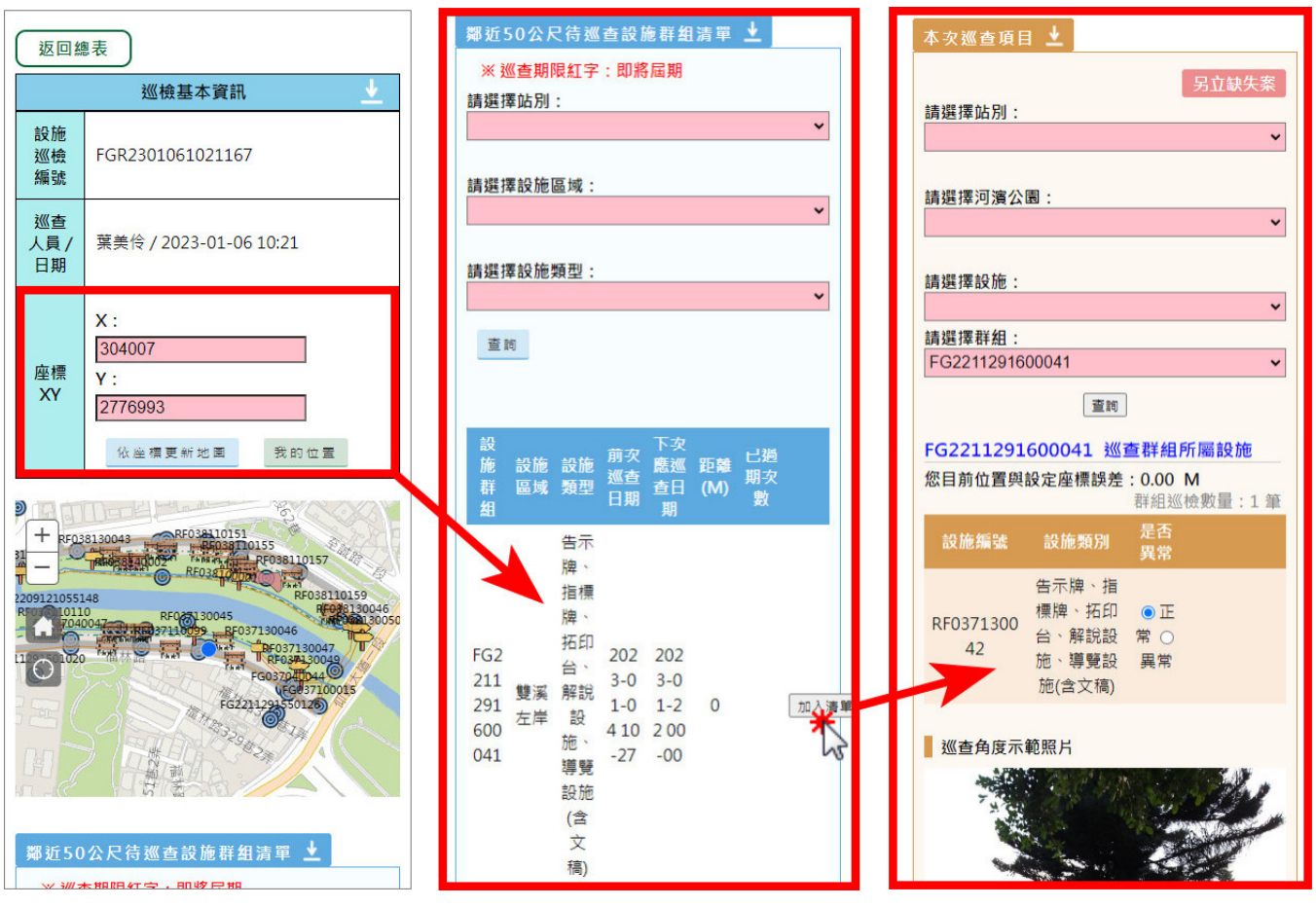

圖 3.1-2 搜尋鄰近 50 公尺內之待巡查設施示意圖

(2) 建立巡檢紀錄

於檢查完畢後,使用者即可於頁面下方之本次巡查項目填寫巡查 結果。可依前述加入清單之方式,或依選擇站別、河濱公園及群組查 詢,填寫巡查群組設施巡檢紀錄。

選取該巡查群組後,頁面中即顯示屬於該巡查群組之設施清單, 使用者可依各設施之巡檢狀態是否異常填報,並進行該次巡檢照片上 傳。

於巡檢資訊填登完畢後,可點選「暫存」或「確認送出」。若巡檢 紀錄確認送出後,即無法編修。

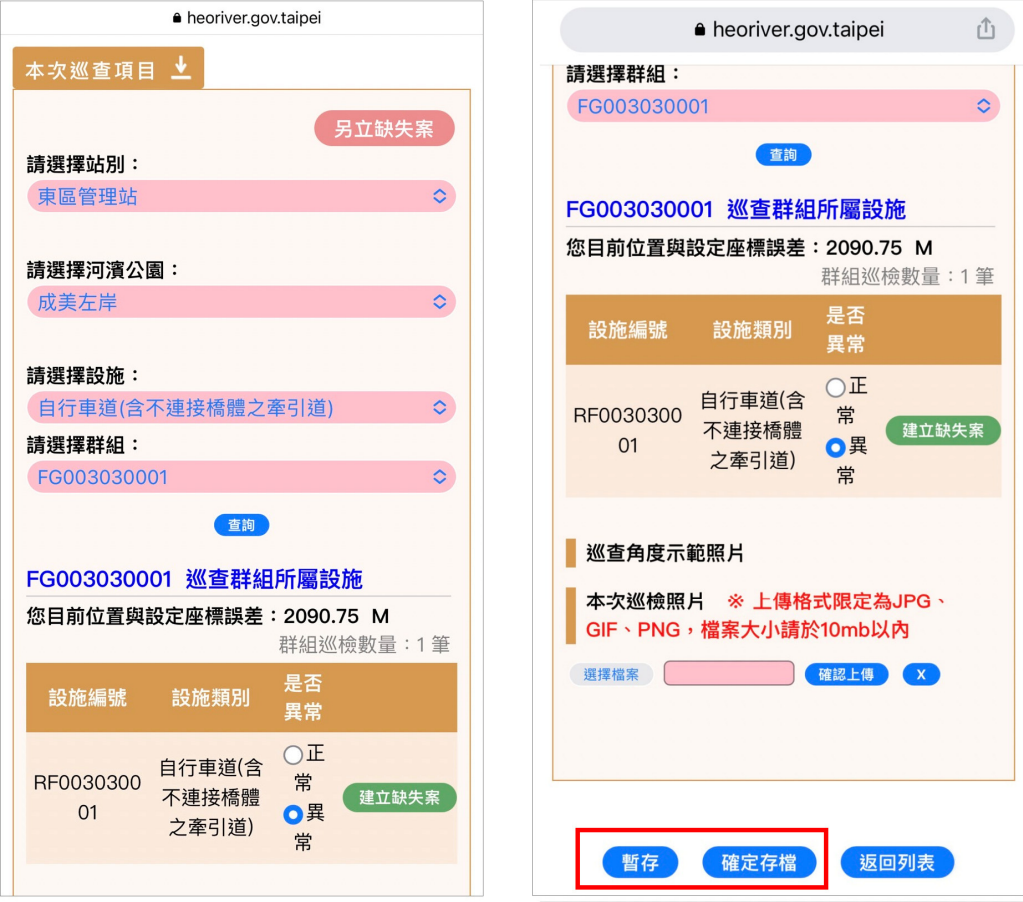

2. 建立缺失案件(該次巡查項目有缺失)

若於巡檢時,發現該設施群組中有設施異常之項目,可於填報巡 檢紀錄時,於該設施項目是否異常欄位中,點選異常,並點選「建立缺 失案」按鈕,建立該次巡檢缺失案件表單。

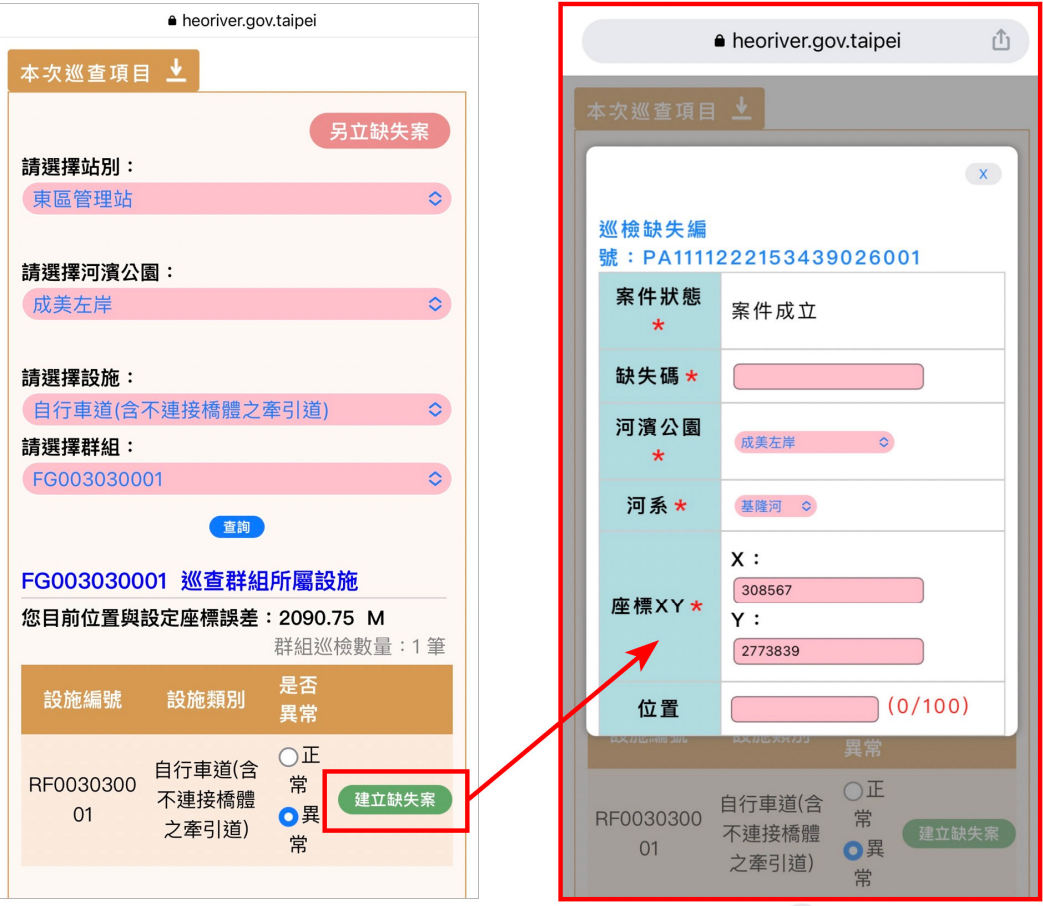

3. 另立缺失案件(非該次巡查項目有缺失)

若於巡檢時發現非本次巡檢範圍之設施項目有缺失情形,亦可透 過新增巡檢紀錄表單頁面之「另立缺失案」按鍵進行缺失案件建立。

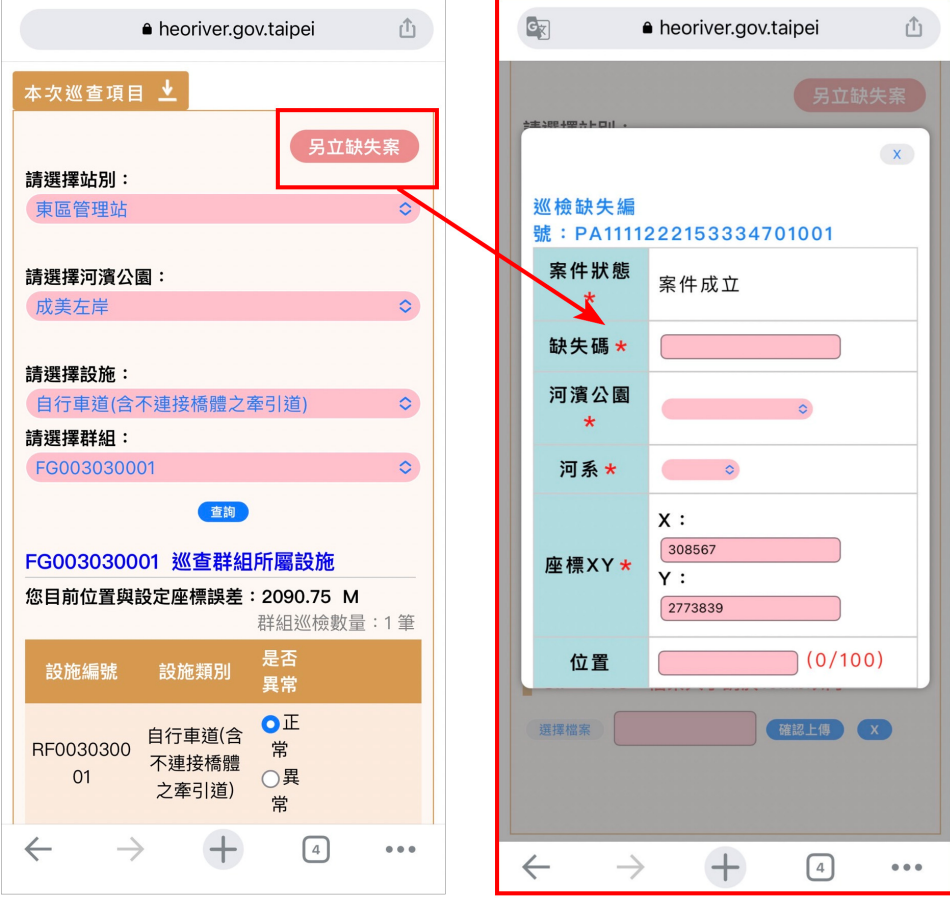

4. 設施巡檢紀錄管理列表

使用者於水利管理資訊系統登入,進入設施巡查頁面,即可見設 施巡檢紀錄管理列表頁面。

使用者可依據需求,於設施巡檢紀錄管理頁面上方依設施巡檢紀 錄編號、設施群組編號、河濱公園、巡檢人、巡檢時間等欄位查詢設施 巡檢紀錄,以便進行相關資訊瀏覽及管理。

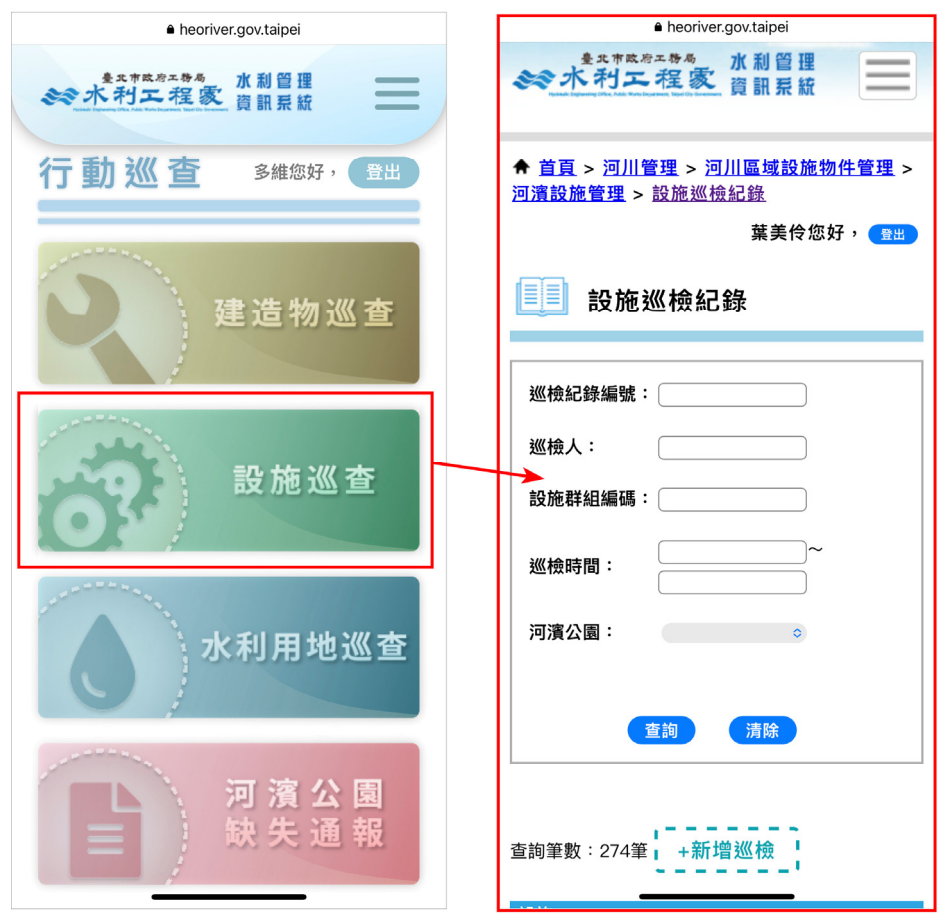

5. 設施巡檢紀錄詳情

使用者於進入設施巡檢紀錄管理列表後,選擇欲進行瀏覽或編輯 的群組,點選詳情進入巡檢基本資訊。

進入巡檢基本資訊後,可見該巡檢資訊包含:巡查人員/日期、設 施清單、座標、本次巡查照片等相關資訊。

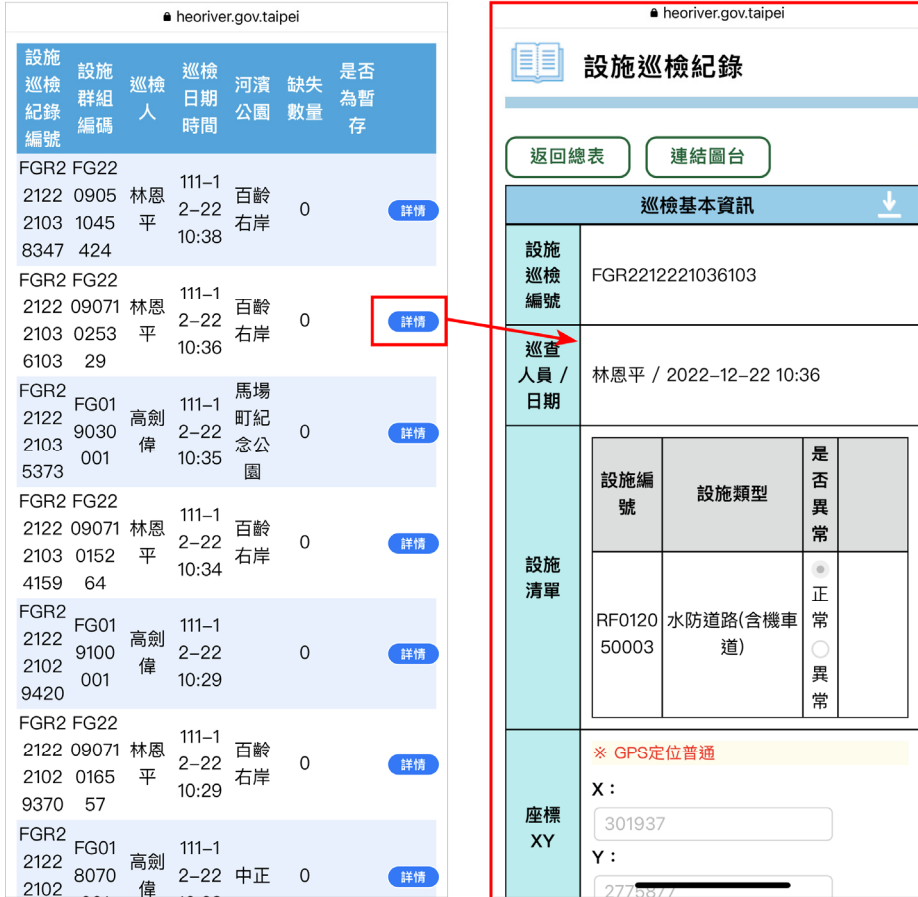

- (二) 巡查群組管理
	- 1. 新增巡查群組

使用者於水利管理資訊系統登入,進入河川管理子系統後,點選 網頁右上方之下拉選單,選擇河川區域設施物件管理,並選擇河濱設 施管理中之「巡查群組管理」。

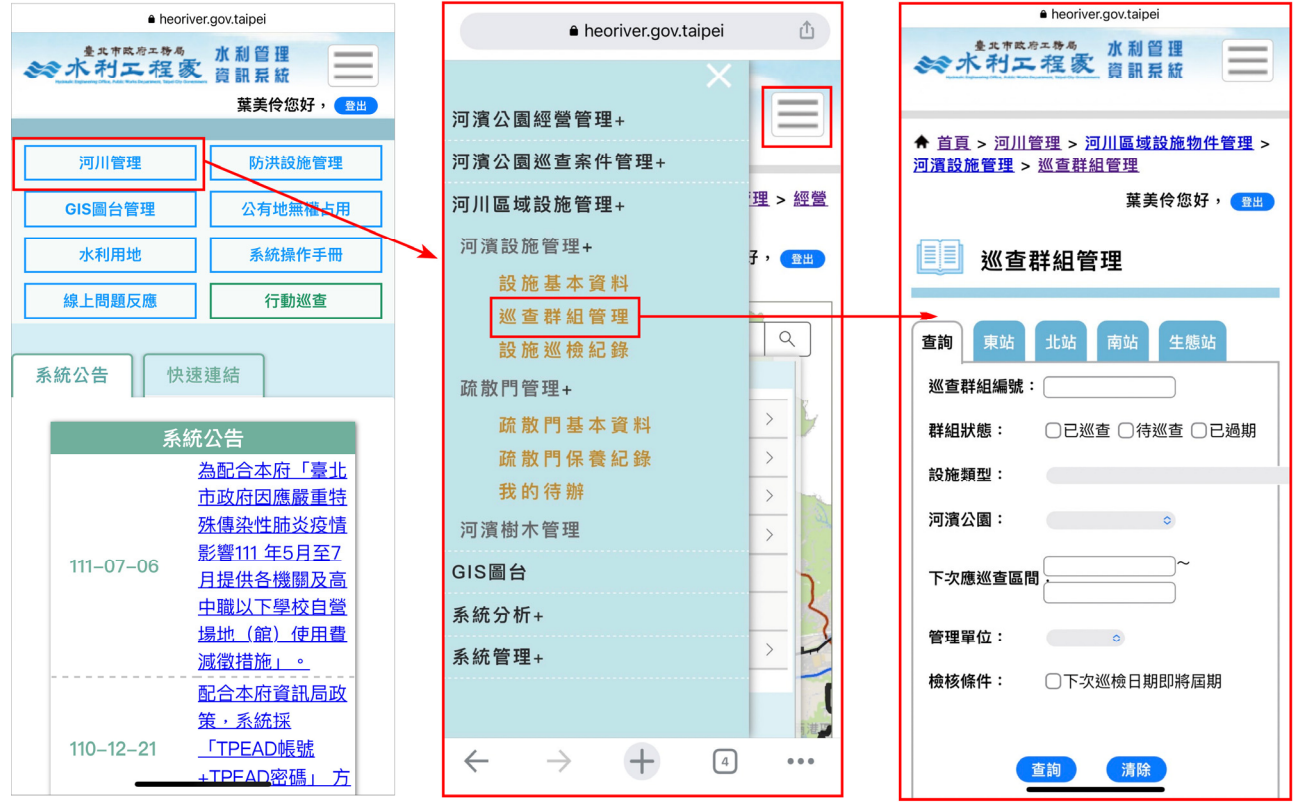

進入巡查群組管理頁面後,點選新增群組按鍵。進入新增群組頁 面後,可針對各欄位進行相關資訊填登,並上傳巡查角度示範照片。

其中,設施群組座標欄位可於網頁位置存取權限開啟時,由系統 自動帶入填寫新增表單時之位置座標,也可以手動填入。

而「鄰近設施」欄位,透過填寫站別、河濱公園及設施類型,可查 詢該指定範圍鄰近之設施項目,方便使用者將設施加入群組清單內。

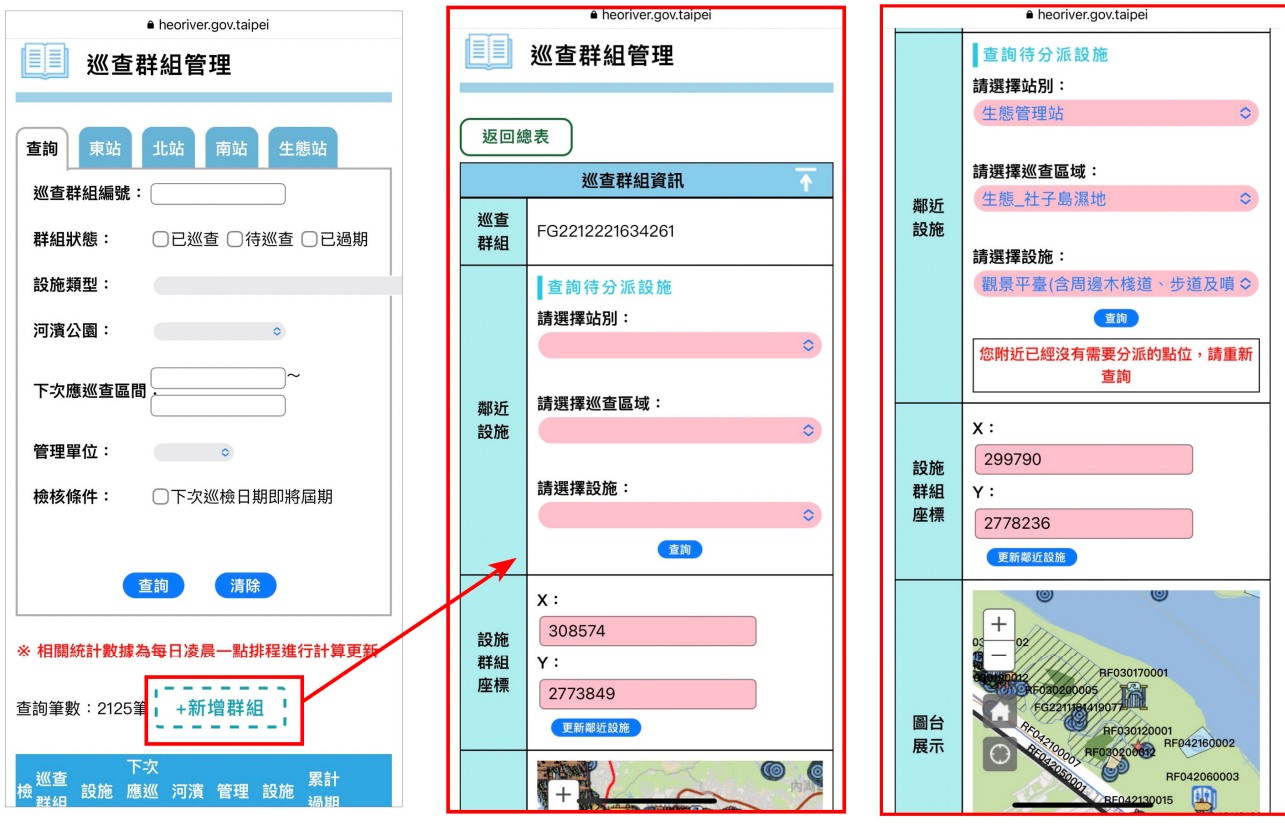

除透過鄰近設施選擇欲加入該群組之設施外,亦可透過於「設施 資訊 | 欄位選擇站別、河濱公園、設施及設施編號, 搜尋指定之設施項 目,加入群組清單中,或將誤加入之設施項目刪除。於資料填登完畢 後,即可點選「確認存檔」,完成巡查群組新增。

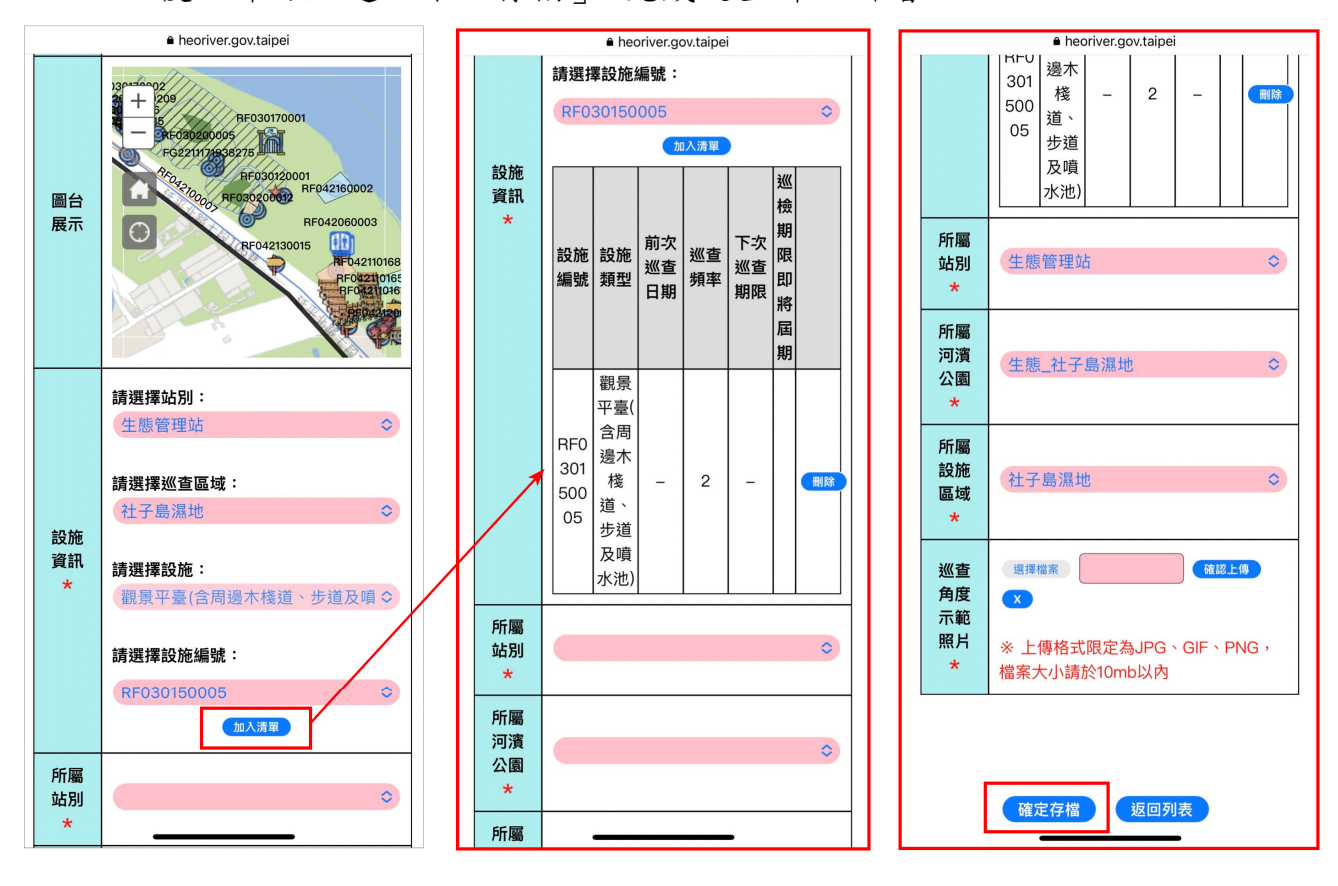

#### 2. 巡查群組管理列表

使用者於點選河濱設施管理中之巡查群組管理後,即可進入巡查 群組管理列表頁面。使用者可依據需求,於巡查群組管理頁面上方依 設施編號、河濱公園、管理單位、群組狀態、檢核條件等欄位,或透過 關鍵字搜尋巡查群組資訊,以便進行巡查群組的搜尋及管理。

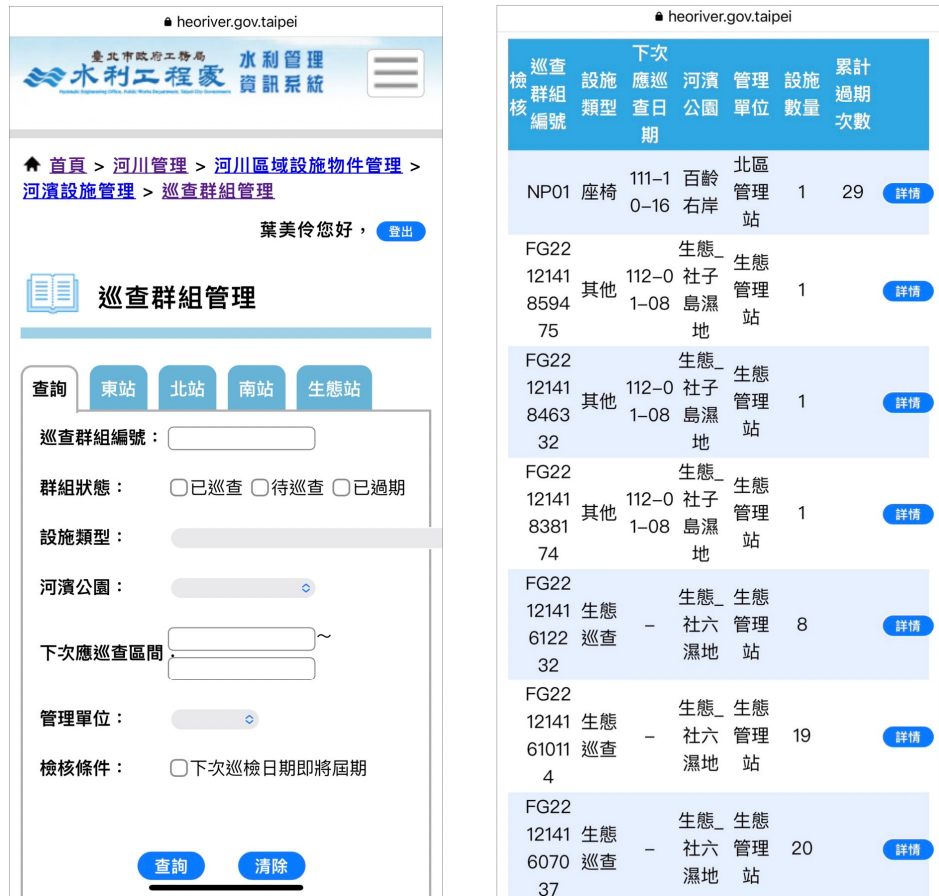

#### 3. 巡查群組列表統計

除可透過查詢欄位進行巡查群組資訊查詢外,亦可於頁面上方點 選各管理站之標籤,查看各管理站中的群組巡查狀態、已有過期紀錄 群組數量等統計資訊,可清楚掌握各群組巡查進度。點擊統計資料表 中之數值,下方列表會立即呈現該項統計資料之所有案件。

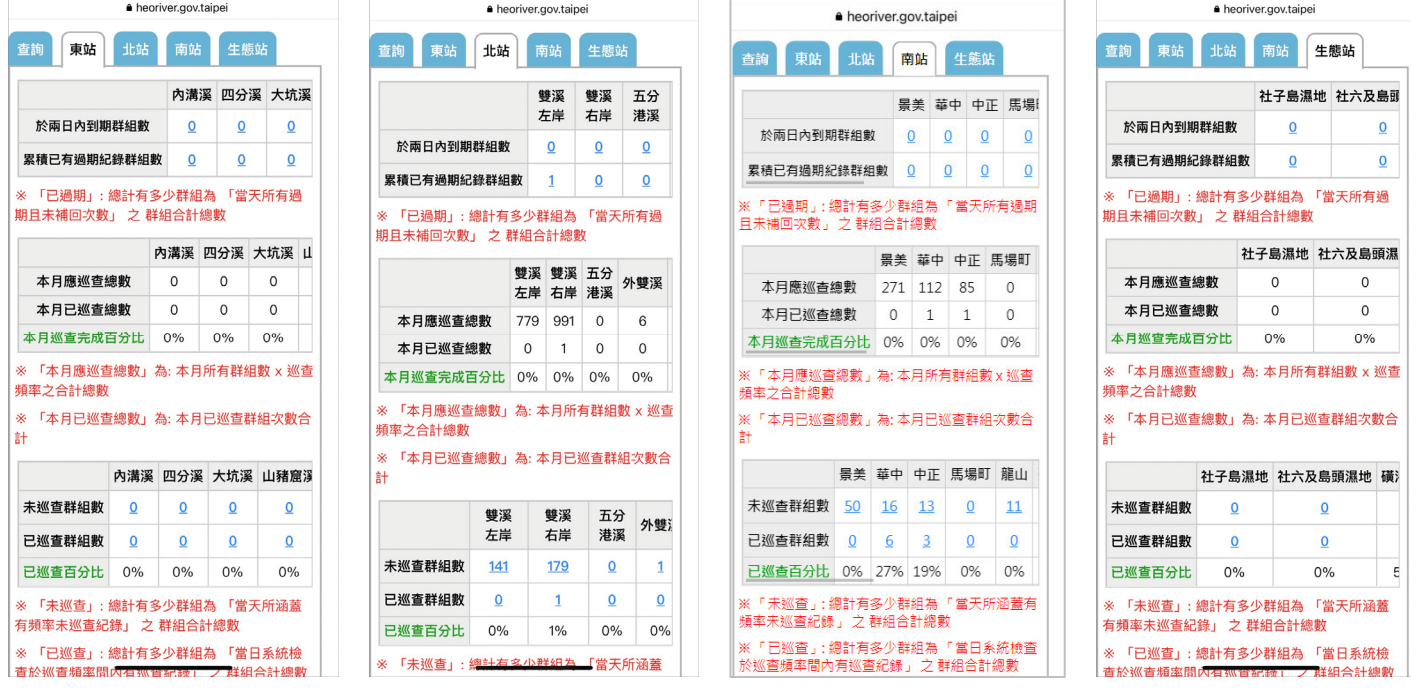

4. 巡查群組詳情

使用者於進入河濱設施管理中之巡查群組管理時,可選擇欲進行 瀏覽或編輯的巡查群組,點選詳情進入巡查群組資訊。

進入巡查群組資訊後,可見該群組資訊包含:巡查群組座標、設施 資訊、所屬站別、所屬河濱公園、巡查角度示範照片等相關資訊,且亦 可瀏覽該群組之巡查歷程。

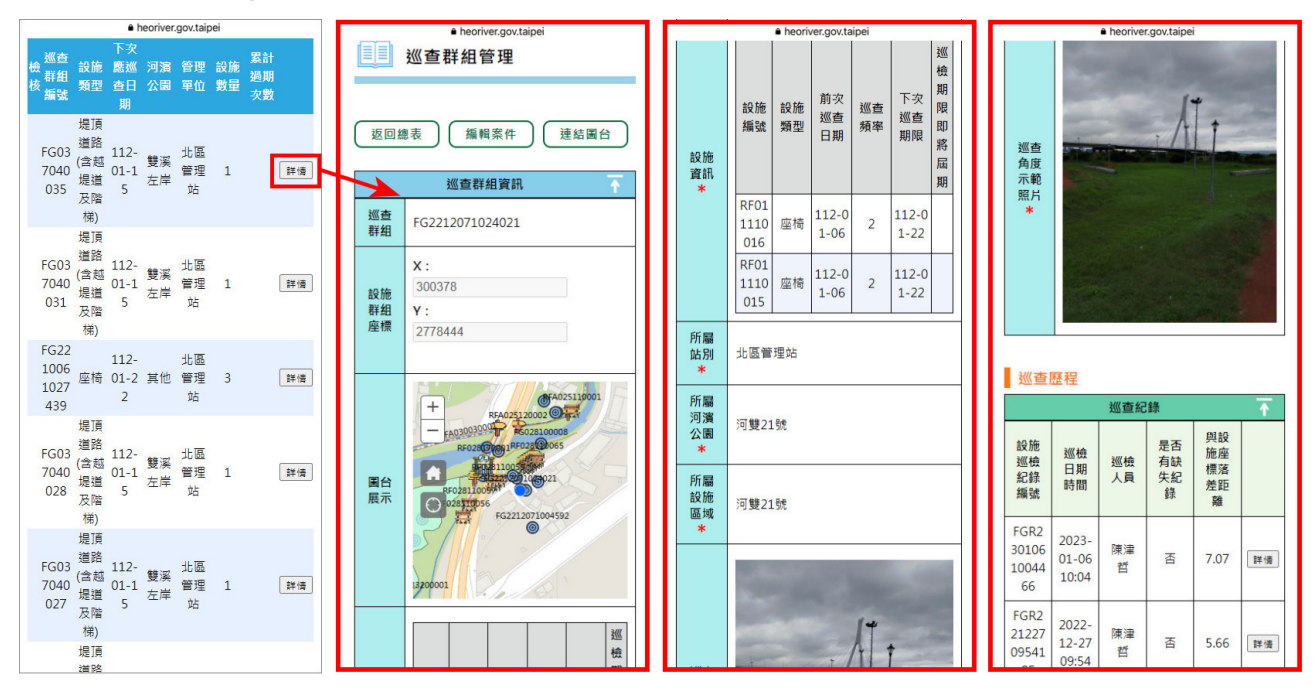

若欲針對該巡查群組進行群組資訊編修,可點選上方「編輯案件」 按鈕,進行巡查群組相關資訊編修及儲存。

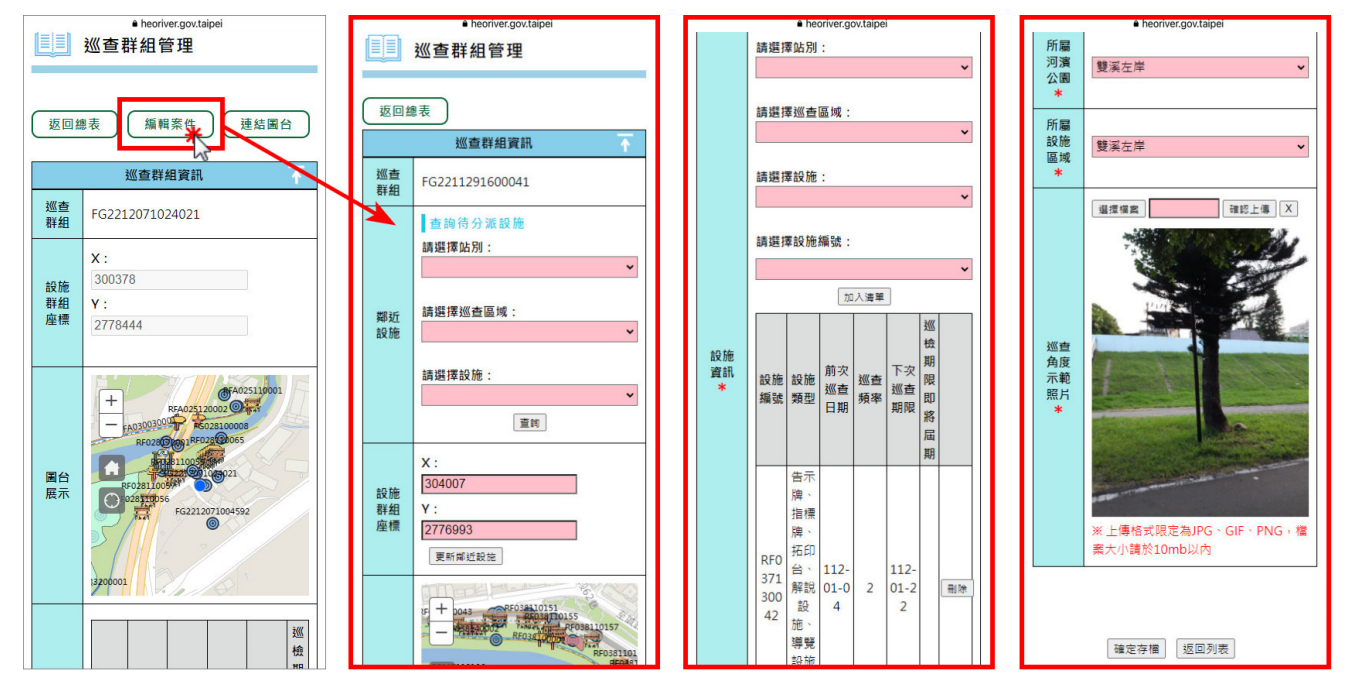

5. 設施巡檢紀錄詳情連結圖台

於巡查群組詳情頁面中,提供與 GIS 圖台連結功能,可於進入欲 瀏覽之群組後,點選「連結圖台」按鈕,即可連結至 GIS 圖台中,並 顯示該巡查群組所在位置。

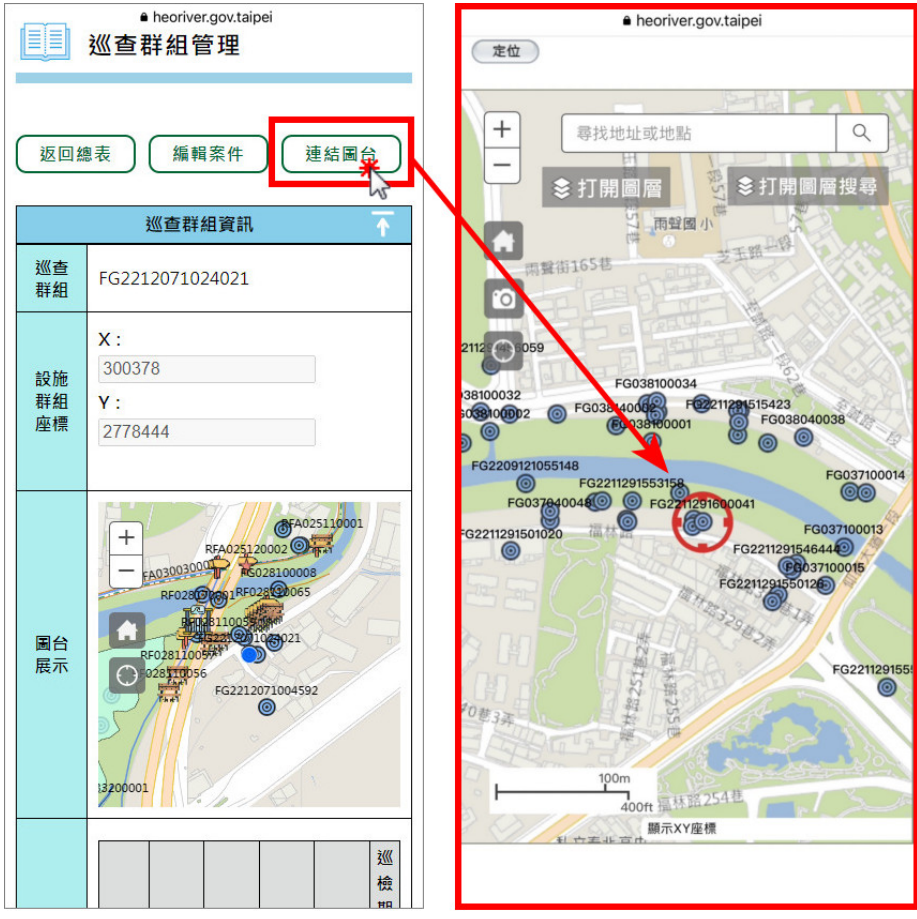